# **GENERAZIONE BUONI MENSA TRAMITE PAGOPA**

- 1) ACCEDI AL PORTALE GENITORI SCHOOL.NET CON LE TUE CREDENZIALI
- 2) CLICCA SU "**PAGAMENTI**"
- 3) CLICCA SU "**EFFETTUA UNA RICARICA**" QUEST'ANNO E' CAMBIATA LA TARIFFA: IL BUONO MENSA COSTA € 4,30 – ACQUISTO MINIMO 10 BUONI €. 43,00 PER MANTERE SEMPRE IL SALDO SENZA RESIDUI EVITA LE RICARICHE PROPOSTE DI 10€ - 20€ - 50€ - 100€
- **4) SCEGLI LA RICARICA PERSONALIZZATA E INSERISCI TU L'IMPORTO : €. 43,00 O SUOI MULTIPLI (€. 86, 129, € 172€, ecc.) E POI CLICCA SU "RICARICA"**

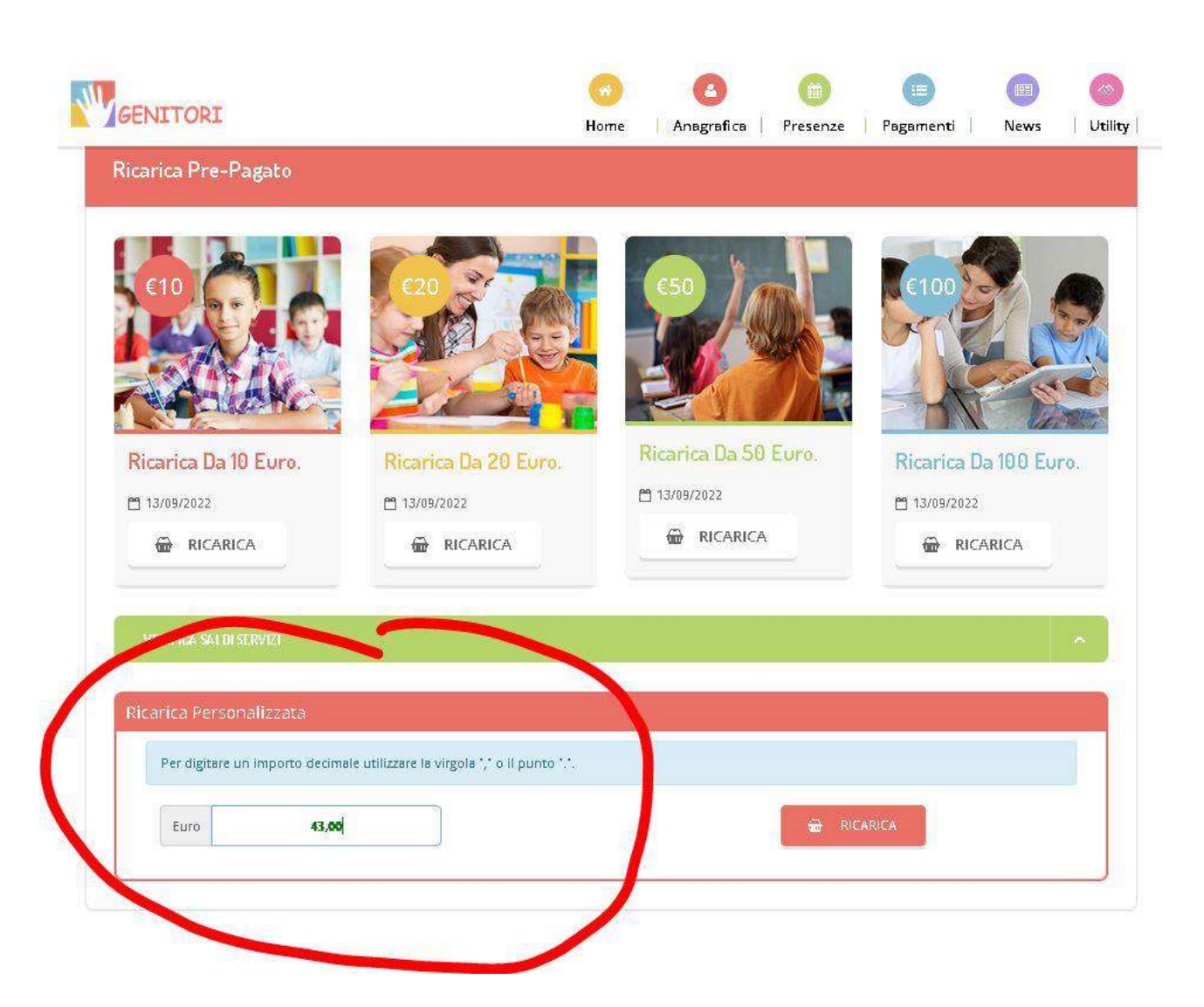

**5)** SELEZIONARE UNA DELLE DUE SCELTE PROPOSTE ("**pagamento on line**" oppure "**genera avviso pagamento**") E CLICCA "**PROSEGUI"**

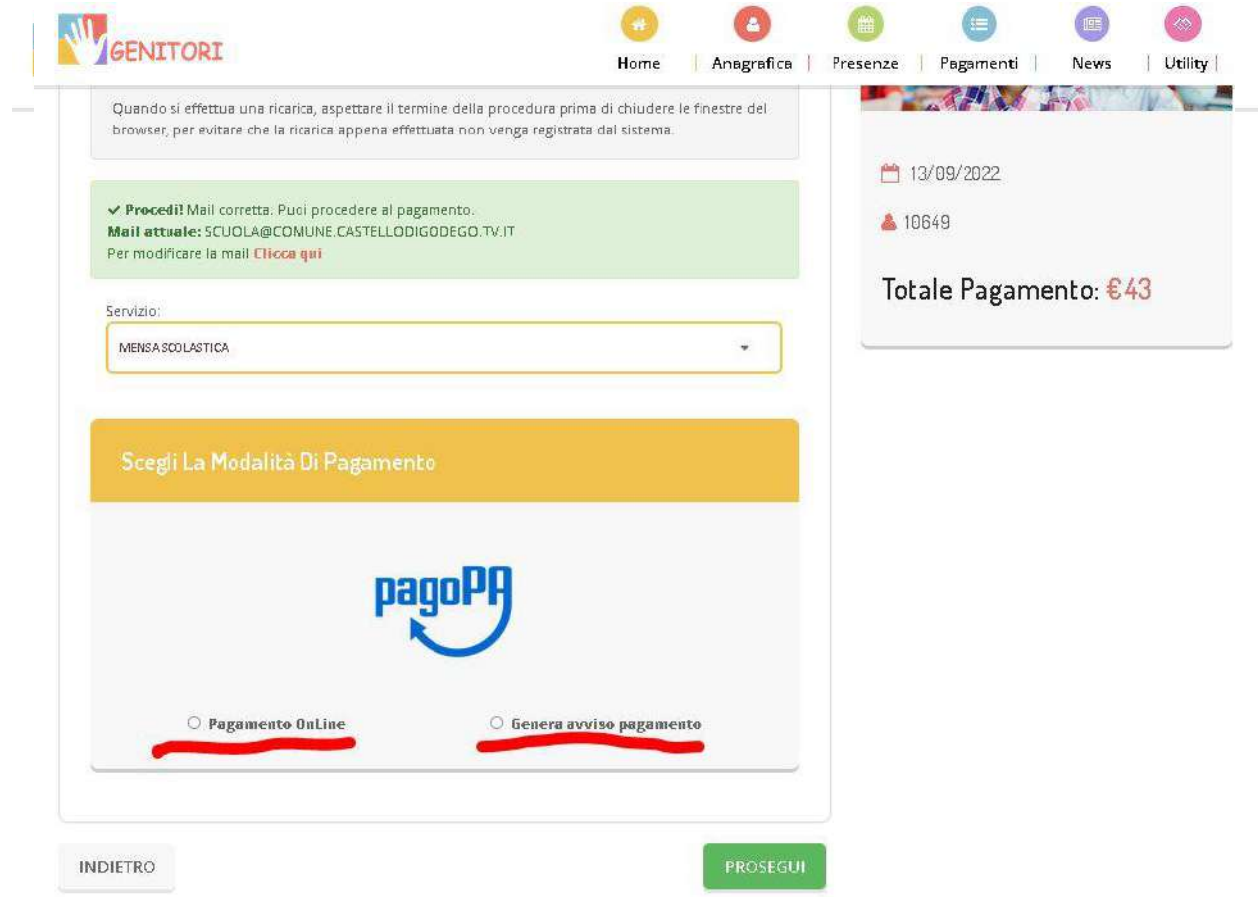

La differenza tra le due scelte è la seguente:

- con "Pagamento on line" si accede direttamente al portale Regione Veneto MYPAY (in questo caso vai al punto 8)
- con "Genera Avviso di pagamento" si accede alla seguente schermata:

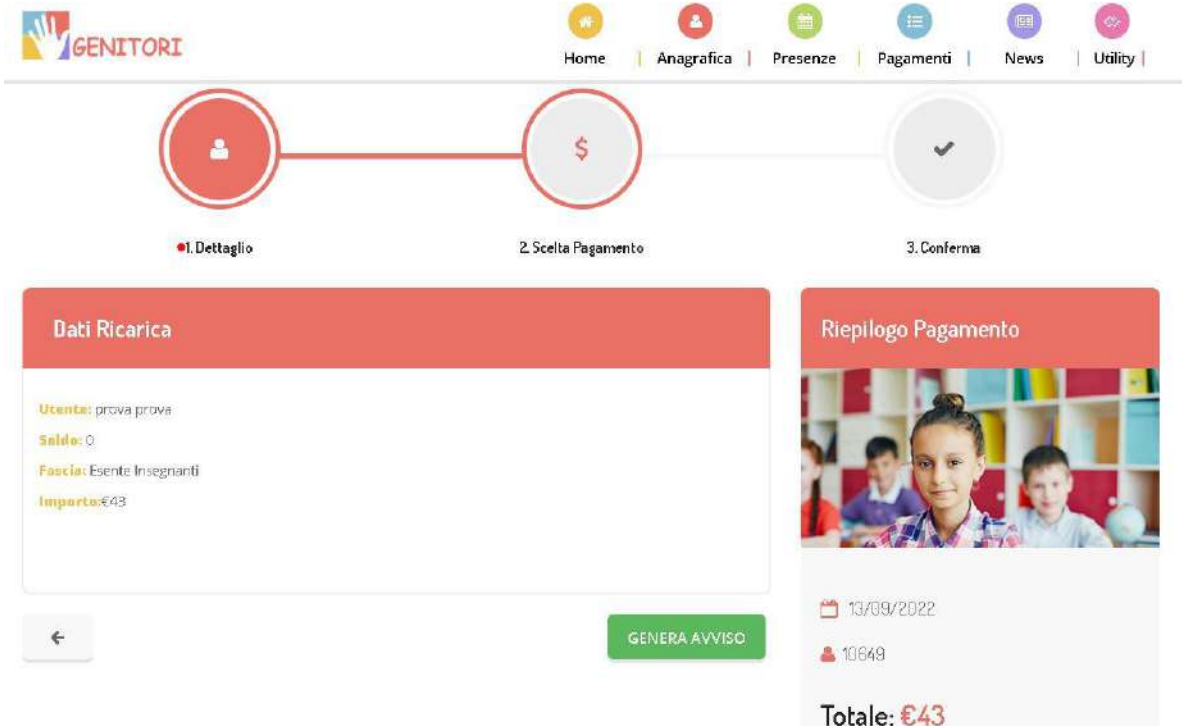

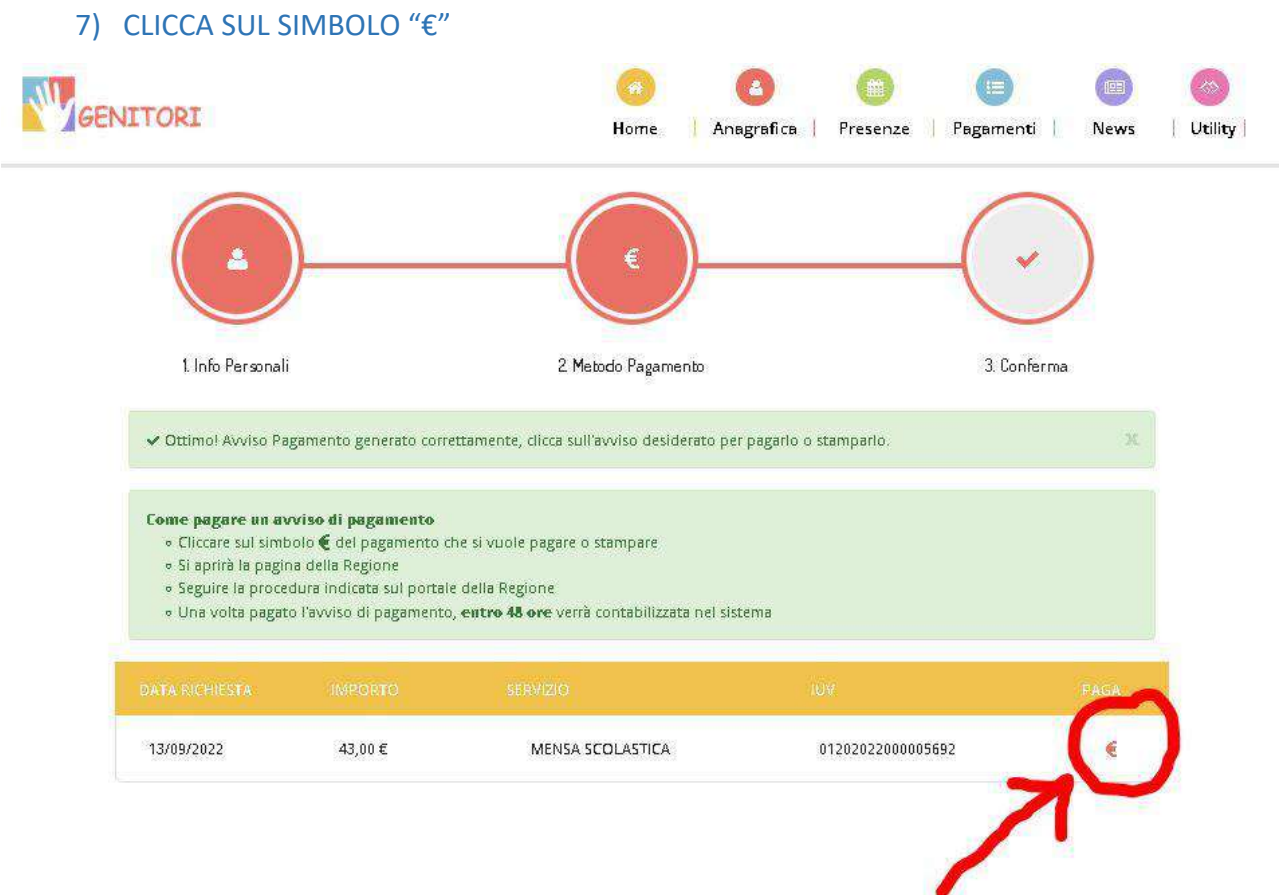

8) Si apre il sito della Regione Veneto MY PAY.

### **ATTENZIONE! PER IL CORRETTO FUNZINAMENTO DELLA PROCEDURA**

#### **E' NECESSARIO DARE IL PROPRIO CONSENSO AI COOKIE DI TERZE PARTI.**

# CLICCA SU "**qui**" (vedi immagine) per modificare le impostazioni del consenso cookie

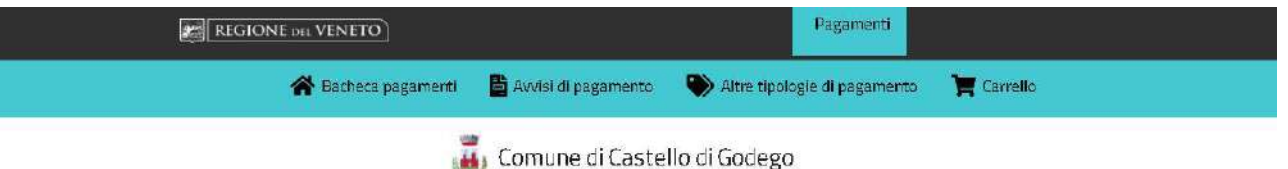

### **La Avvisi di pagamento**

Se hai ricevuto un avviso di pagamento compila il seguente form @

Non riesci a trovare l'avviso su MyPay? Forse l'ente che lo ha emesso non aderisce a MyPay. Prova direttamente sul sito di PagoPA "https://checkout.pagopait/"

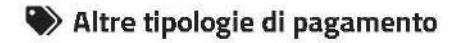

Scegli il servizio per il quale vuoi effettuare il pagamento, compila i campi richiesti e procedi con il pagamento

Questa funzionalità non è disponibile perchè non è stato consemite l'uso dei cookie di terze parti, necessari per garantire la sicurezza dei sistemi preposti al funzionamento della pagina (sistemi di tracciamento di tipo test CAPTCHA). Consulta l'informativa cookies per maggiori informazioni. Cara qui per madificare le impostazioni di consenso relative ai cookie di terze parti.

## METTI LA SPUNTA SU "**COOKIE DI TERZE PARTI**" E CLICCA "**SALVA LE PREFERENZE**"

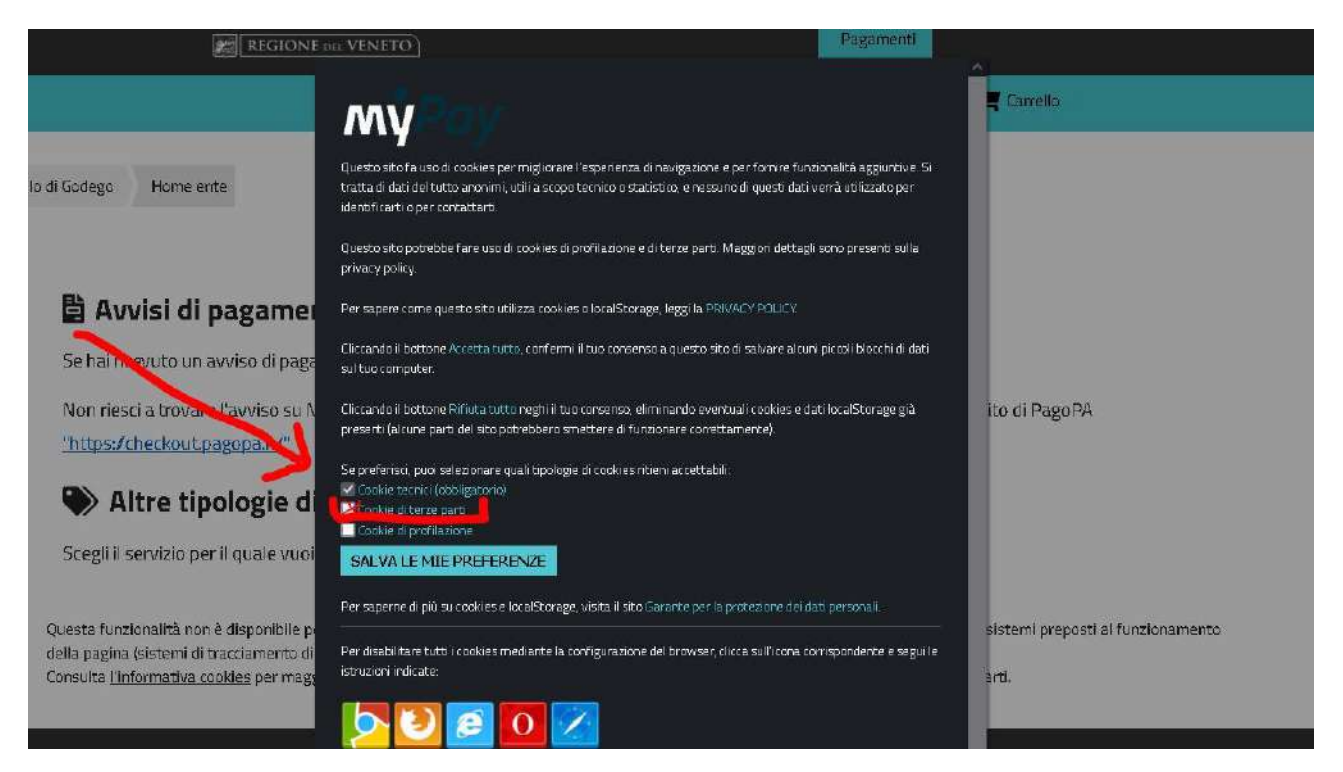

Ora su "Avvisi di pagamento" si visualizza il bollettino appena generato.

CLICCA sui tre puntini "…" sotto "Azioni" per aprire il menù a tendina e selezionare a scelta:

- "Aggiungi al carrello" per proseguire la procedura direttamente on line, oppure
- "Scarica avviso" per visualizzare (e stampare) il bollettino PagoPA in pdf

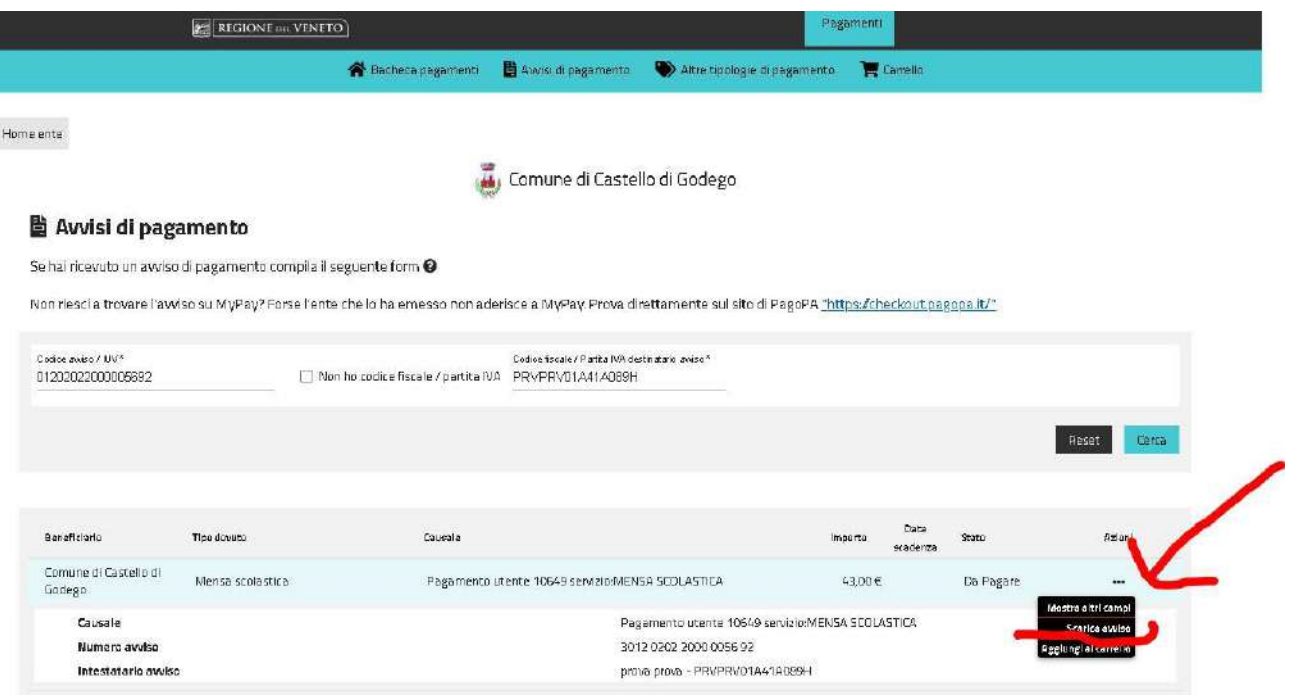

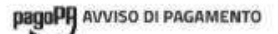

#### Pagamento utente 10649 servizio: MENSA SCOLASTICA

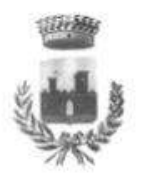

**ENTE CREDITORE** Cod Fiscale 81000410266 DESTINATARIO AVVISO Cod Pecale PRVPRV81A41A889H Comune di Castello di Godego prova prova via prova 10 20090 OPERA (MI) -Via Marconi 58 31030 Castello Godego (TV) 042376111 protocollo@comune.castellodigodego.tv.it QUANTO E QUANDO PAGARE? DOVE PAGAREZ cate de sanal disagements au vivil supposition PAGA SUL SITO O CON LE APP **43,00 Euro** The full Since Creditore, della tua Banca o degli<br>altri canali di pagamento, Potral pagare con<br>carte, conto corrente, CBILL. Puol pagare con una unica rata L'importo è aggiornato automaticamente dai sistema e potrebbe subire variazioni per eventuali sgravi, note di credito, indennità<br>di mora, sanzioni o interessi, ecc. Un operatore, il sito o l'app che<br>useral ti potrebbero quindi chiedere una cifra diversa da quella PAGA SUL TERRITORIO In Banca, in Ricevitoria, dal Tabaccalo, al Bancomat.<br>Ial Supermercato. oul indicata. Utilizza la porzione di avviso relativa al canale di pagamento che preferisci. **BANCHE E ALTRI CANALI RATA UNICA** Qui accanto trovi il codice QR e Destinatario prova prova Euro 43,00 ui codee interbancario CBILL<br>is codee interbancario CBILL<br>per pagare attraverso il orcuito<br>bancario e gli altri canali di<br>pagamento abilitati E E **ENTE CREDITORE** Comune di Castello di Godego Oggetto del pagamento Pagamento utente 10649 servizionte tela.<br>SCOLASTICA Codice CBILL Codice Avviso<br>AKFAS 3012 0202 2000 0056 92 Cod. Piscale Ente Creditore 81000410266

# ATTENZIONE!

Si ricorda che per il corretto funzionamento del Portale genitori School.net

è necessario consentire per questo sito l'apertura delle finestre POP UP